## Onedrive Model 2

## Vigtigt!! denne "model" kræver at alle dine data ligger lokalt på din maskine.

Hent programmet på hjemmesiden under demo/download. Kør installationsguiden. Følg instruktionerne i installationsassistenten for at fuldføre installationen. Når den er færdig, vil programmet starte automatisk.

Demo (Gratis prøve) Hvis du ikke har en Online-backup konto, vælg [Gratis prøve] Indtast det [Login navn] og [E-Mail] og [Adgangskode]. Klik på [ok].

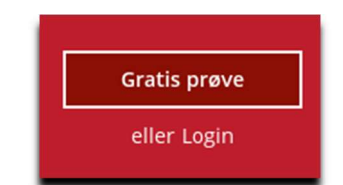

Allerede Bruger

Hvis du allerede har en backup konto, vælg [login] og log på serveren med dit eksisterende brugernavn og kodeord.

Herefter skal du oprette et backupsæt

Vælg backupsæt backup af filer.

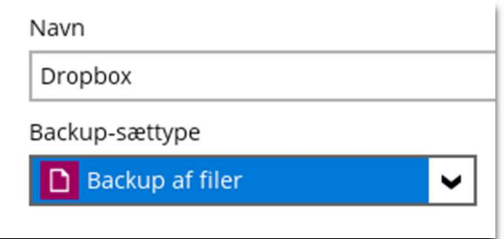

Klik På

Jeg vil gerne vælge de filer, der skal laves backup af

Derefter vælger du det der skal tages backup af.

Typisk Windows opsætning

Find Onedrive mappen og marker, og vælg samtidig de andre mapper på din maskine du vil tage backup af.

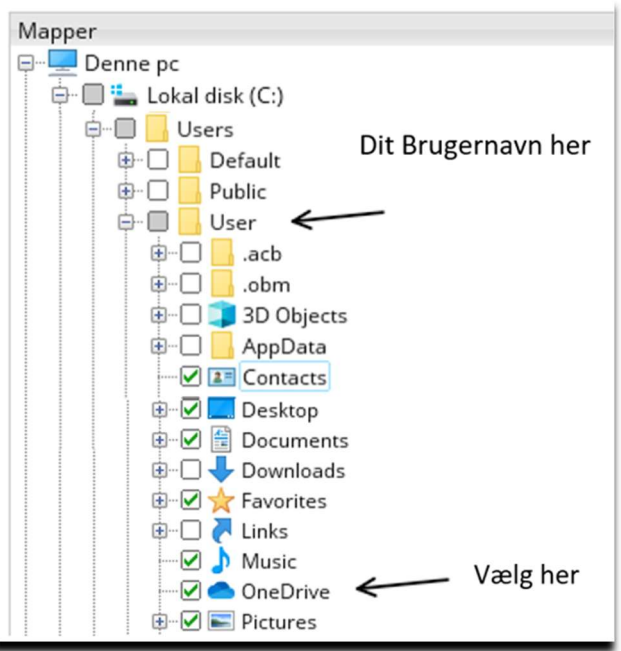

## Vælg tid på døgnet der skal tages backup

Eksisterende tidsplaner

Schedule Pr. dag (Hver dag kl. 13:00)

(Det skal være når computeren et tændt og den må ikke "Slumre")

Slå slumretilstand fra: Klik på Windows flaget og skriv slumre. Vælg og slå det fra.

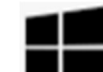

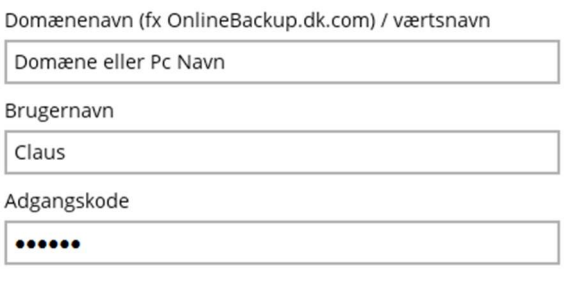

## Du er nu klar til at tage backup

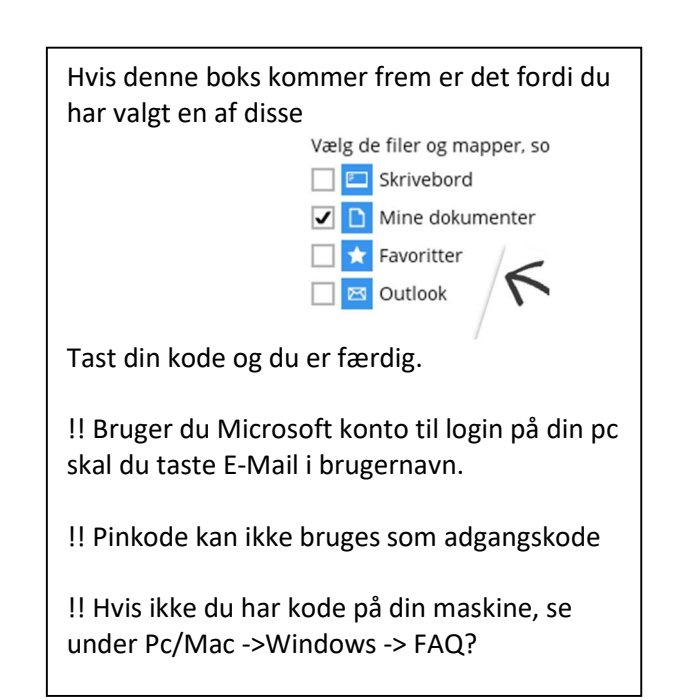